# **Settings**

# About Settings

Use this application to configure the device, set application options, and add accounts. Tap Settings on the Applications list.

# **Connections**

### Wi-Fi

Activate the Wi-Fi feature to connect to a Wi-Fi network and access the Internet or other network devices.

To use options, Tap  $\overline{\mathbf{B}}$ .

- Advanced: Customize Wi-Fi settings.
- WPS push button: Connect to a secured Wi-Fi network with a WPS button.
- WPS PIN entry: Connect to a secured Wi-Fi network with a WPS PIN.
- Help: Access help information for Wi-Fi.

### Setting Wi-Fi sleep policy

On the Settings screen, Tap Connections  $\rightarrow$  Wi-Fi  $\rightarrow \mathbb{R}$   $\rightarrow$  Advanced  $\rightarrow$  Keep Wi-Fi on during sleep.

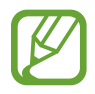

When the screen is turned off, the device automatically turns off Wi-Fi connections. When this happens, the device automatically accesses 4G and other data networks if it is set to use them. This may incur data transfer fees. To avoid data-usage fees, set this option to Always.

### Network notification

The device can detect open Wi-Fi networks and display an icon on the Status bar to notify when available.

On the Settings screen, Tap Connections  $\rightarrow$  Wi-Fi  $\rightarrow \mathbb{R}$   $\rightarrow$  Advanced and check Network notification to activate this feature.

### Wi-Fi Direct

Wi-Fi Direct connects two devices directly via a Wi-Fi network without requiring an access point.

On the Settings screen, Tap Connections  $\rightarrow$  Wi-Fi  $\rightarrow$  Wi-Fi Direct.

### Bluetooth

Activate the Bluetooth feature to exchange information over short distances.

To use more options, Tap  $\overline{\mathbf{B}}$ .

- Visibility timeout: Set duration that the device is visible.
- Received files: View received files via the Bluetooth feature.
- Rename device: Change the device name.
- Help: Access help information for Bluetooth.

# Airplane mode

Keeps power on, and suspends signal transmitting functions.

### Data usage

Keep track of your data usage amount, and customize the limit settings.

- Mobile data: Set the device to use data connections on any mobile network.
- $\cdot$  Set mobile data limit: Set a limit for the mobile data usage.
- $\cdot$  Data usage cycle: Enter monthly reset date to monitor your data usage.

To use more options, Tap  $\parallel$ .

- $\cdot$  Data roaming: Set the device to use data connections when you are roaming.
- Restrict background data: Set the device to disable synchronizing in the background while using a mobile network.
- Auto sync data: Activate or deactivate auto-syncing of applications. You can select what information to synchronize for each account in Settings  $\rightarrow$  General  $\rightarrow$ Accounts.
- $\cdot$  Show Wi-Fi usage: Set the device to show your data usage via Wi-Fi.

# Location

Change settings for location information permissions.

- Mode: Select a method to collect your location data.
- RECENT LOCATION REQUESTS: View which apps request your current location information and their battery usage.
- LOCATION SERVICES: View the location services your device is using.
- LOCATION SOURCES: Set up profiles that will be used for specific locations when you use GPS, Wi-Fi, or Bluetooth features to find your current location.

#### Settings

### More networks

Customize settings to manage connections with other devices or networks.

### Printing

Configure settings for printer plug-ins installed on the device. You can search for available printers or add one manually to print files via Wi-Fi or cloud services.

### Mobile networks

- Mobile data: Set the device to be able to use network services such as 4G.
- $\cdot$  Data roaming: Set the device to use data connections when you are roaming.
- Access Point Names: Set up access point names (APNs).
- Network mode: Select a network type.
- Network operators: Select a network operator.

### VPN

Set up and connect to virtual private networks (VPNs).

### Ethernet

Use this option to activate the Ethernet feature and configure network settings when an Ethernet adaptor is connected to the device.

### Nearby devices

- $\cdot$  DEVICE NAME: View the device name.
- Shared contents: Set the device to share your content with other devices.
- Allowed devices: View the list of devices that can access your device.
- Denied devices: View the list of devices that are blocked from accessing your device.
- Download to: Select a memory location for saving media files.
- Download from other devices: Set the device to accept uploads from other devices.

# Screen Mirroring

Activate the screen mirroring feature and share your display with others.

# **Device**

### Sound

Change settings for various sounds on the device.

- Volume: Adjust the volume level for music and videos, system sounds, and notifications.
- Notifications: Select a notification tone for events, such as incoming messages.
- Touch sounds: Set the device to sound when selecting an application or option on the Display.
- Screen lock sound: Set the device to sound when locking or unlocking the Display.
- $\cdot$  Email: Change the email notification settings.
- S Planner: Change the S Planner notification settings.
- Adapt Sound: Personalize the sound for the ear you use most while listening to music.

# **Display**

Change the settings for the Display.

- Brightness: Set the brightness of the Display.
- Screen timeout: Set the length of time the device waits before turning off the Display's backlight.
- $\cdot$  Daydream: Set the device to open a screensaver when your device is charging.
- $\cdot$  Show battery percentage: Set the device to display the remaining battery life.

# Multi window

Activate the Multi Window feature to run multiple applications on the screen at the same time.

 $\cdot$  Open in multi window view: Set the device to activate the Multi Window feature when you open files from My Files or Video. Also, the device activates this feature when you view attachments in messages.

### Lock screen

Change settings for the locked screen.

- Screen lock: Change the screen lock feature. The following options may vary depending on the screen lock feature selected.
- Clock widget options: Configure settings for the clock widget.
	- Dual clock: Set the device to show the dual clock.
	- Clock size: Change the size of the clock.
	- Show date: Set the device to show the date and time with the clock.
- Shortcuts: Set the device to show and edit application shortcuts on the locked screen.
- Personal message: Set the device to show a personal message on the locked screen.
	- Edit personal message: Edit the personal message.
- $\cdot$  Owner information: Enter your information that is shown with the clock.
- Unlock effect: Select an effect when you unlock the screen.
- $\cdot$  Help text: Set the device to show the help text on the locked screen.

# **Wallpaper**

Change the wallpaper settings.

- Home screen: Select a background image for the Home screen.
- $\cdot$  Lock screen: Select a background image for the locked screen.
- Home and lock screens: Select a background image for the Home screen and the locked screen.

# Font

Change the settings for the font.

- $\cdot$  Font style: Change the font type for display text.
- $\cdot$  Font size: Change the font size.

# Notification panel

Customize the items that appear on the Notifications window.

- **Brightness and volume:** Set the device to display the brightness and volume adjustment bars on the Notifications window.
- $\cdot$  Recommended apps: Set the device to display a list of recommended applications on the Notifications window based on your actions, such as connecting a headset to the device.
- Set quick setting buttons: Rearrange the quick setting buttons displayed on the Notifications window.

# Accessibility

Accessibility services are special features for those with certain physical disabilities. Access and alert the following settings to improve accessibility to the device.

- Auto rotate screen: Set the interface to rotate automatically when you rotate the device.
- $\cdot$  Screen timeout: Set the length of time the device waits before turning off the display's backlight.
- Speak passwords: Set the device to read aloud passwords you enter with TalkBack.
- $\cdot$  Single tap mode: Set this to control notifications by Tapping the button instead of Dragging it.
- Show shortcut: Add a shortcut to Accessibility or TalkBack on the quick menu that appears when you Press & Hold the Power/Screen lock Key.
- Manage accessibility: Export or import the accessibility settings to share them with other devices.
	- Export: Export the current accessibility settings as a file.
	- Update: Import the current accessibility settings as a file.
	- Share via: Send and share the accessibility settings file to others.
- TalkBack: Activate TalkBack, which provides voice feedback.
- $\cdot$  Font size: Change the font size.
- **Magnification gestures:** Set the device to zoom in and out with finger gestures.
- Negative colors: Reverse the Display colors to improve visibility.
- Color adjustment: Adjust the color scheme for the screen when the device determines that you are color blind or having difficulty reading content.
- Notification reminder: Set the device to alert you when you have missed notifications and set an interval for repeating the alert.
- Accessibility shortcut: Set the device to activate TalkBack when you Press & Hold the Power/Screen lock Key, and then Touch & Hold the screen with two fingers.
- Text-to-speech options:
	- Samsung text-to-speech engine/Google Text-to-speech Engine: Select a speech synthesis engine. To change the settings for speech synthesis engines, Tap  $\ast$ .
	- Speech rate: Select a speed for the text-to-speech feature.
	- Listen to an example: Listen to the spoken text for an example.
	- Default languages status: Open the status of the default language for the textto-speech feature.
- Sound balance: Adjust the sound balance when using a dual headset.
- Mono audio: Enable mono sound when listening to audio with one earbud.
- $\cdot$  Turn off all sounds: Mute all device sounds.
- $\cdot$  Google subtitles (CC): Set the device to display closed captions on content supported by Google and to change the closed caption settings.
- Samsung subtitles (CC): Set the device to display closed captions on content supported by Samsung and to change the closed caption settings.
- Assistant menu: Set the device to show the assistive shortcut icon that helps you access functions supported by external buttons or features on the Notifications window. You can also edit the menu on the shortcut icon.
	- Dominant hand: Select the left or right hand for easy assistant menu use.
	- Edit: Customize the items that appear on the assistant menu.
- Press and hold delay: Set the recognition time for Touching & Holding the screen.
- **Interaction control:** Activate interaction control mode to restrict the reaction of the device for inputs in an application.

### Blocking mode

Select which notifications will be blocked or set to allow notifications for calls from specified contacts in blocking mode.

# Controls

### Language and input

Change the settings for text input. Some options may not be available depending on the selected language.

#### Language

Select a display language for all menus and applications.

### **Default**

Select a default keyboard type for text input.

### Samsung Japanese Keyboard

To change the Samsung keyboard settings, Tap  $\ddot{\mathbf{x}}$ .

- $\cdot$  Input Language: Set languages to be used when inputting text.
- **3x4 Keyboard ⇔ QWERTY Keyboard:** Select the default keyboard layout.
- Flick Input: Set the device to enter characters with Flick input when the 3x4 keyboard is selected.
- Display/Key operation: Set the behavior of the keypad display and key operation.
- Prediction/Conversion: Set Input Word Learning and Word Prediction, and more granular prediction/conversion.
- Voice Input/Handwriting Input: Set whether to use voice input or handwriting input.
- Dictionary: Save words in the dictionary.
- External Application: Set whether to use mushroom expansion.
- Reset: Reset Samsung Japanese Keyboard settings.

### Google voice typing

To change the voice input settings, Tap  $\ast$ .

- Languages: Select input languages for text input.
- Block offensive words: Set the device to prevent the device from recognizing offensive words in voice inputs.
- Offline speech recognition: Download and install language data for offline voice input.

### Voice recognizer

Select a voice recognition engine.

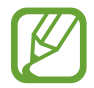

This feature appears once you use a voice recognition application.

### Voice search

For Samsung voice recognition, use the following options:

- Language: Select a language for the voice recognition.
- Hide offensive words: Hide offensive words from voice search results.
- About: View that which pertains to S Voice.
- $\cdot$  Open via the home key: Set the device to open S Voice when you Press the Home Key twice.
- $\cdot$  Voice wake-up: Set the device to start voice recognition by saying a wake up command while using S Voice.
- Check missed events: Set the device to open messages, or events when S Voice is launched by Pressing the headset button.
- Home address: Enter your home address to use location information with the voice command feature.
- Log in to Facebook: Enter your Facebook account information to use Facebook with S Voice.
- $\cdot$  Log in to Twitter: Enter your Twitter account information to use Twitter with S Voice.

**Settings** 

For Google voice recognition, use the following options:

- Languages: Select a language for the voice recognition.
- $\cdot$  Speech output: Set the device to provide voice feedback to alert you to the current action.
- "Ok Google" Detection: Set the device to start voice searching from a Google application by saying "OK Google".

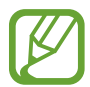

This feature is not supported in some languages.

- Offline speech recognition: Download and install language data for offline voice input.
- Block offensive words: Hide offensive words from voice search results.
- Bluetooth headset: Set the device to allow a voice search with a Bluetooth headset, when one is connected to the device.

### Text-to-speech options

- Samsung text-to-speech engine/Google Text-to-speech Engine: Select a speech synthesis engine. To change the settings for speech synthesis engines, Tap  $*$ .
- Speech rate: Select a speed for the text-to-speech feature.
- $\cdot$  Listen to an example: Listen to the spoken text for an example.
- $\cdot$  Default languages status: View the status of the default language for the text-tospeech feature.

### Pointer speed

Adjust the pointer speed for the mouse or trackpad connected to your device.

### Palm motion

Set to be able to control the screen with the palm of your hand.

- Capture screen: Set the device to capture an image of the screen when you Flick your hand to the left or right across the screen.
- Mute/pause: Set the device to pause media playback when you touch the screen with your palm.

### Smart screen

• Smart stay: Set the device to prevent the Display backlight from turning off while you are looking at the Display.

# General

### Accounts

Add email or SNS accounts.

# Cloud

Change settings for syncing data or files with your Samsung account or Dropbox cloud storage.

# Backup and reset

Change the settings for managing settings and data.

- $\cdot$  Back up my data: Set the device to back up settings and application data to the Google server.
- Backup account: Set up or edit your Google backup account.
- Automatic restore: Set the device to restore settings and application data when the applications are reinstalled on the device.
- Factory data reset: Reset settings to the factory default values and delete all data.

# Date and time

Determine how the device displays the time and date.

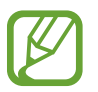

If the battery is discharged, the date and time are reset.

- $\cdot$  Automatic date and time: Automatically update the time and date when moving across time zones.
- Set date: Set the current date manually.
- **Set time:** Set the current time manually.
- $\cdot$  Automatic time zone: Set the device to receive time zone information from the network when you move across time zones.
- Select time zone: Set the home time zone.
- Use 24-hour format: Display time in 24-hour format.
- Select date format: Select a date format.

**Settings** 

### Application manager

View and manage the applications on your device.

# Default applications

Select a default setting for using applications.

### Battery

View the amount of battery power consumed by your device. Also, check battery and system usage histories and details.

# Power saving mode

Activate power-saving mode and change the settings for power-saving mode.

- $\cdot$  CPU performance: Set the device to limit some system resource usage.
- Screen output: Set the device to decrease the brightness of the Display.
- Learn about power saving: Discover how to reduce battery consumption.

# **Storage**

View memory information for your device and SD Card, or format a SD Card.

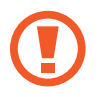

Formatting a SD Card permanently deletes all data from it.

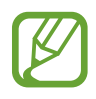

The actual available capacity of the internal memory is less than the specified capacity because the operating system and default applications occupy part of the memory. The available capacity may change when you update the device.

# **Security**

Change settings for securing the device and the USIM Card.

**Encrypt device:** Set a password to encrypt data saved on the device. You must enter the password each time you turn on the device.

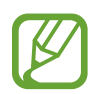

Charge the battery before enabling this setting because it may take more than an hour to encrypt your data.

 $\cdot$  Encrypt external SD card: Set the device to encrypt files on a SD Card.

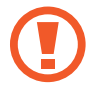

If you reset your device to the factory defaults with this setting enabled, the device will not be able to read your encrypted files. Disable this setting before resetting the device.

- $\cdot$  Remote controls: Set the device to allow control of your lost or stolen device remotely via the Internet. To use this feature, you must sign in to your Samsung account.
	- ACCOUNT REGISTRATION: Add or view your Samsung account.
	- Use wireless networks: Set the device to allow location data collection or to determine the location of your lost or stolen device via Wi-Fi network.
- $\cdot$  SIM charge alert: Activate or deactivate the Find my mobile feature which helps locate the device when lost or stolen.
- $\cdot$  Go to website: Access the Find my mobile website [\(findmymobile.samsung.com\)](http://findmymobile.samsung.com). You can track and control your lost or stolen device on the Find my mobile website.
- Set up SIM card lock:
	- Lock SIM card: Activate or deactivate the PIN lock feature to require the PIN before using the device.
	- Change SIM PIN: Change the PIN used to access USIM data.
- $\cdot$  Make passwords visible: Set the device to display passwords as they are entered.
- Device administrators: View device administrators installed on the device. You can allow device administrators to apply new policies to the device.
- Unknown sources: Set the device to allow the installation of applications from unknown sources.
- Verify apps: Set the device to allow Google to check applications for harmful behavior before installing them.
- Security policy updates:
	- Automatic updates: Set the device to check and download security updates automatically.
	- Preferred networks: Select a network connection type to check and download security updates automatically.
	- Check for updates: Check for security updates.
- Send security repots: Set the device to send security reports automatically when the device is connected to a Wi-Fi network.
- Storage type: Set a storage type for credential files.
- Trusted credentials: Use certificates and credentials to ensure secure use of various applications.
- Install from device storage: Install encrypted certificates stored on the USB storage.
- $\cdot$  Clear credentials: Delete the credential contents from the device and reset the password.

# About device

Open device information, edit the device name, or update device software.

# Google Settings

Use this application to configure settings for some features provided by Google. Tap Google Settings on the Applications list.